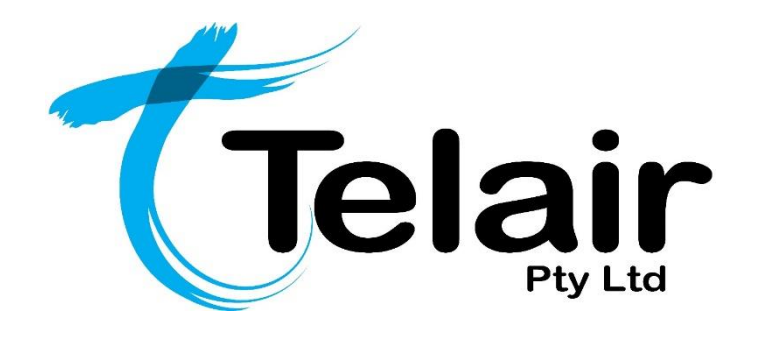

# **UCme**

# **Quick Reference User Guide – PC or Mac**

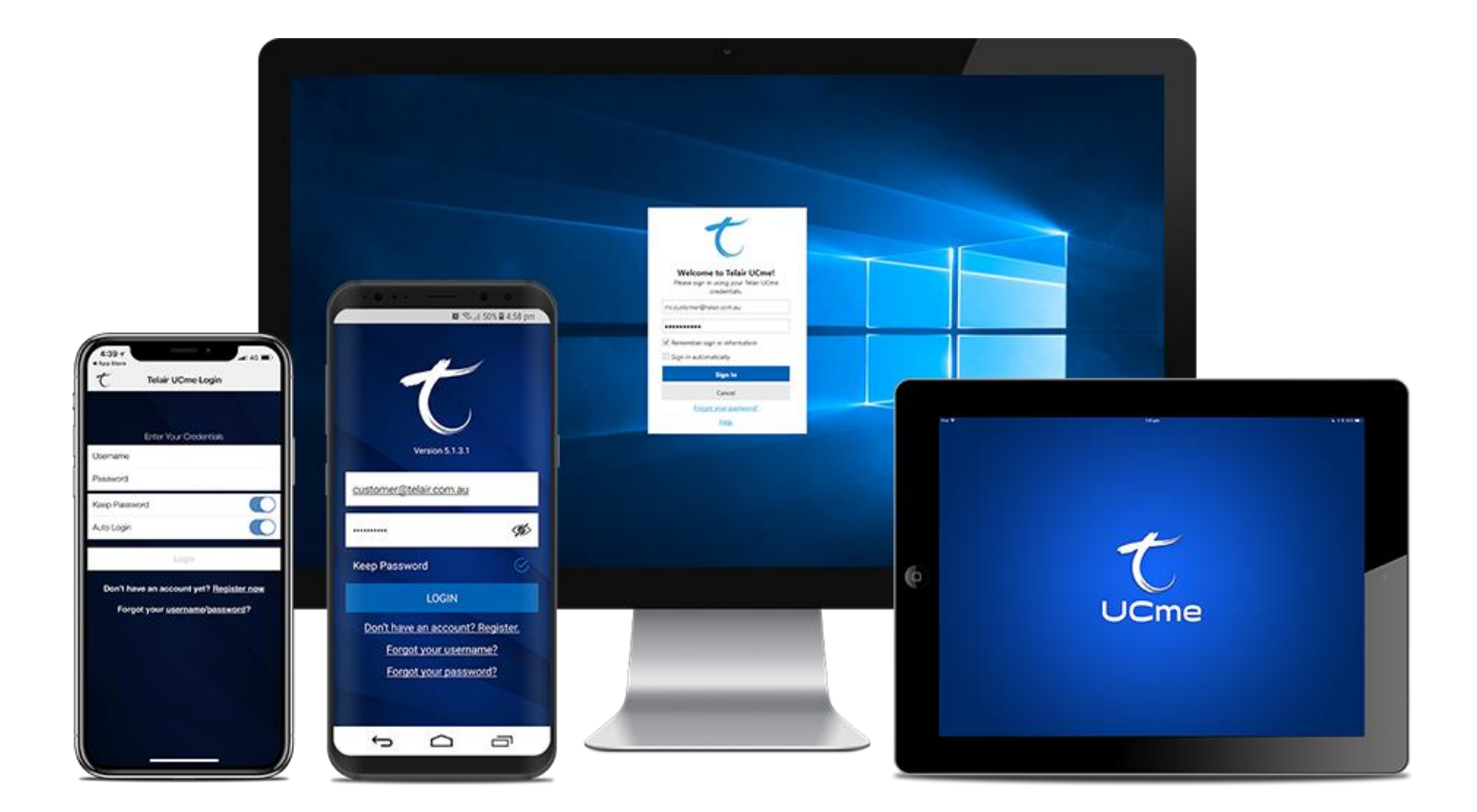

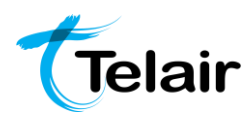

# **Layout & Features:**

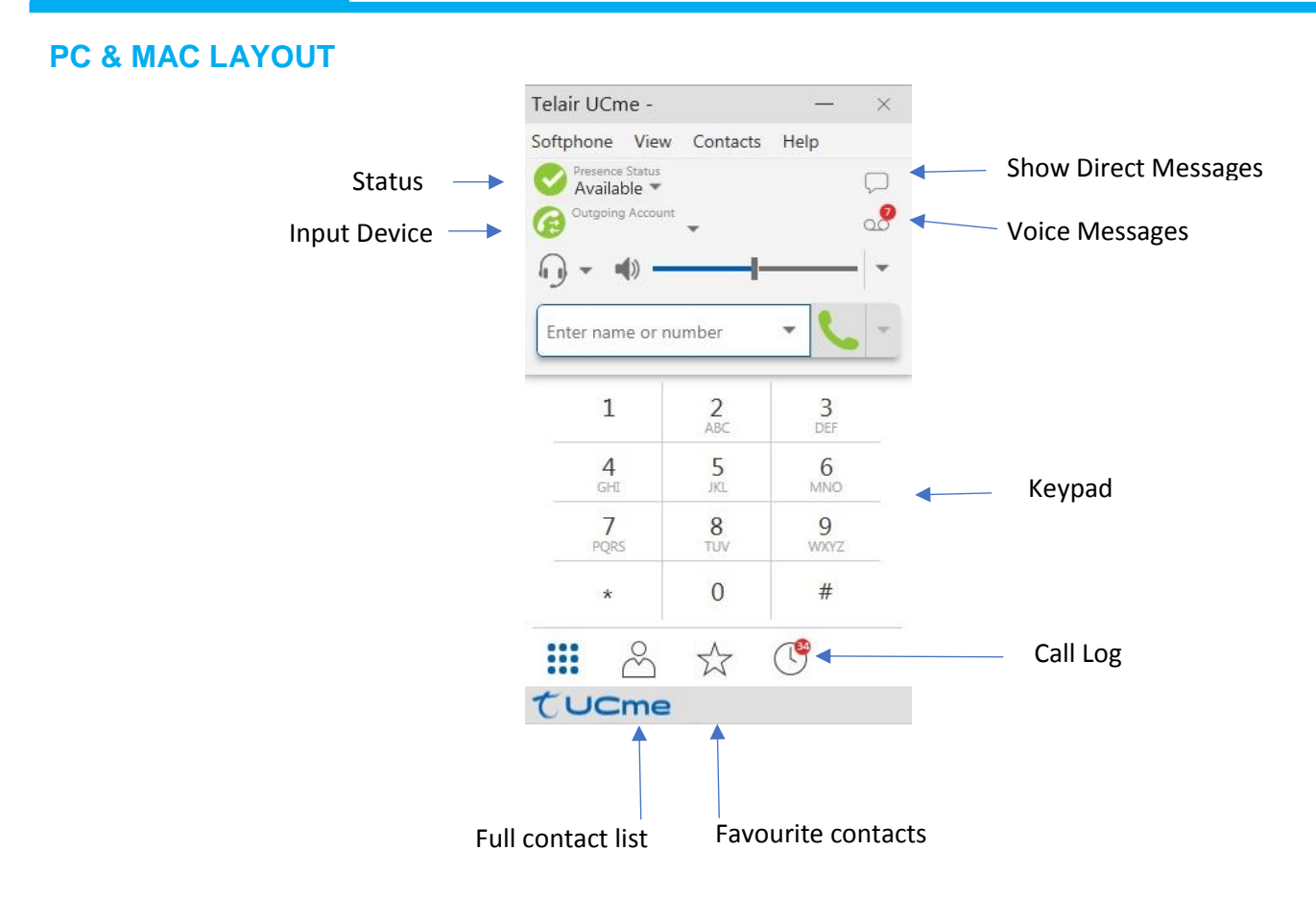

## **How to:**

## **PLACE A CALL**

#### **Using a headset:**

- 1. Select input device as
- 
- 2. Type the name, phone or email of the person you want to call in the "Enter name or number" field. As you type suggestions may be presented in a drop down list for entry completion
- 3. Press

### **Using speakerphone:**

Please note, this option is conditional on whether your computer has a speaker or microphone

- 1. Enter number or select contact from address book
- 2. Select input device as  $\bigcup_{n=1}^{\infty}$ 3. Press
- **Using a number from an Instant Message:**
- 1. If you receive an IM with a phone number, click the

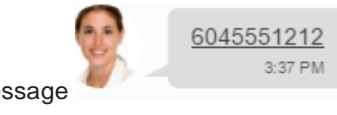

number in the message

and UCme will call that number

### **Using text instead of numbers:**

- $\bigcirc$  +  $\bigcirc$  +  $\bigcirc$ 1. To use letters instead of numbers, click the drop down arrow to the right of the volume control
- 2. Select 'Turn Letters to Numbers'

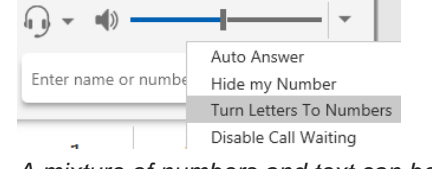

*A mixture of numbers and text can be used* 

3. Enter the text and press

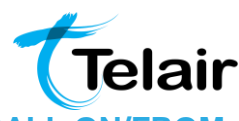

## **MAKE AN ANONYMOUS CALL**

- 1. To call anonymously, click the drop down arrow to the right of the volume control
- 2. Select 'Hide my Number', the Anonymous will appear next to the drop-down arrow to the right of the volume control

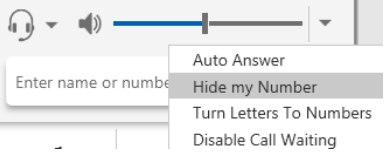

*This will remain active until you turn it off by following steps 1 & 2*

3. With your number now hidden you can follow the relevant steps outlined in **PLACE A CALL** to make anonymous calls

## **TRANSFER A CALL**

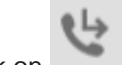

1. Click on

 $\overline{ }$ 

- 2. Entered desired name/number
- 3. Select desired transfer method
- Transfer Now  $\sqrt{x}$   $\times$ Call First
	- **Transfer Now**
	- If *Transfer Now*: the call will be transferred immediately
	- If *Call First*: once done talking to the recipient

 $_{\rm{click}}$   $\blacksquare$  Transfer Now underneath their name

to complete transfer

*Click on while transferring a call to cancel the transfer*

## **RETURN A CALL**

1. Click on the clock symbol at the bottom left

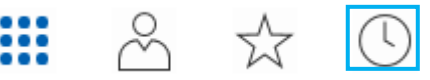

2. Right click on log and select Call

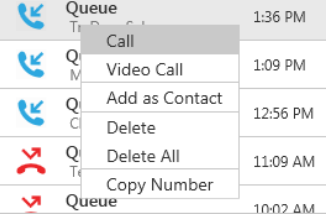

# **PLACING/RETRIEVING A CALL ON/FROM**

## **HOLD**

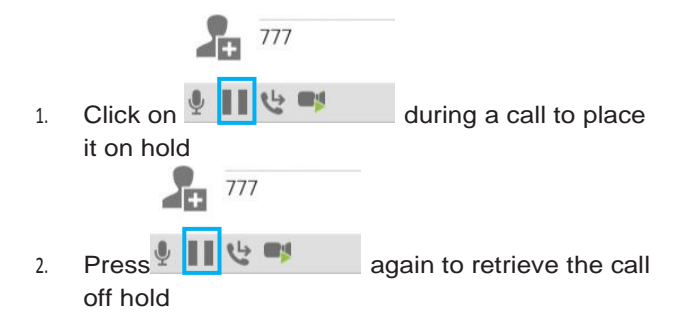

## **CONFERENCE CALLING**

### **Adding to a conference call**

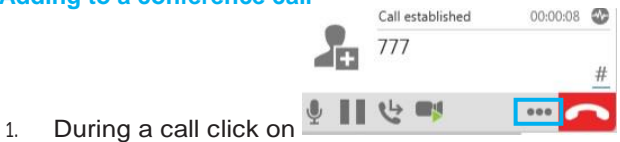

2. From the drop down menu select Invite to Conference Call 

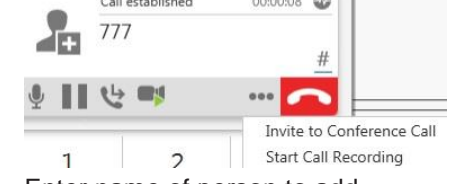

- 3. Enter name of person to add
- 4. Click Add to complete

## **INSTANT MESSAGING**

- 1. Click on
- 2. Select Conversation name or click  $\overline{+}$  for new conversation
	- I. For new conversation enter recipients name/email into

Add recipients

- 3. Enter message into Compose Message field
- 4. Press enter to send message

 $\hat{\lambda}$ 

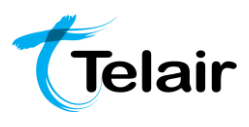

## **ACCESS VOICEMAIL**

- 1. Click on QD
- 2. Enter your password then hit pound (#) to access messages
	- If you've forgotten your VM password you can have it reset by simply emailing support@telair.com.au
- 3. When finished listening to messages press the red

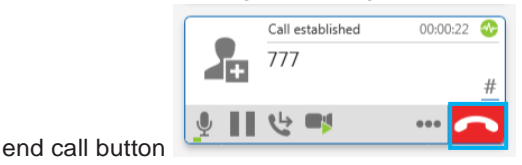

## **CHANGE PRESENCE**

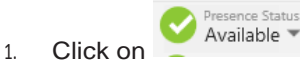

2. Select desired status from list

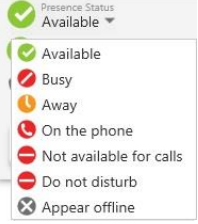

## **ADD CONTACT TO ADDRESS BOOK**

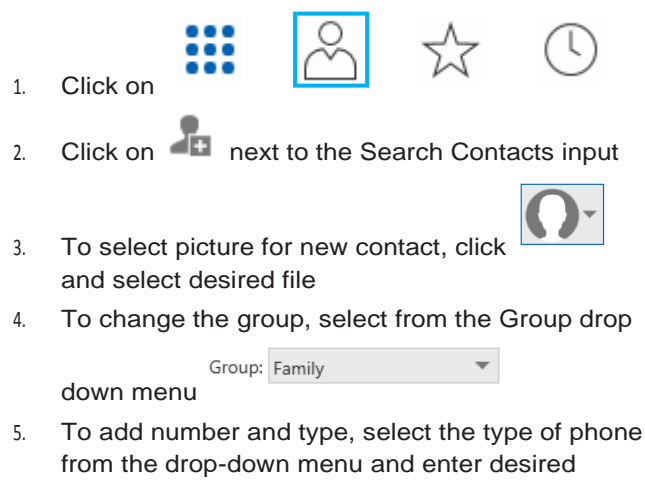

 $\overline{\phantom{a}}$ Softphone number

- 6. Fill out the Display name, First name and Last name fields
- 7. Click OK to finish

## **MANAGE CALL HISTORY**

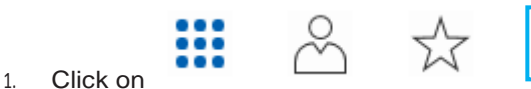

2. Right click on log entry and select Delete or

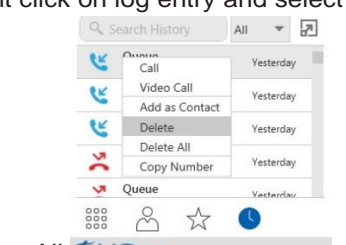

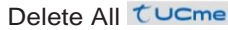

## **SCREEN SHARE**

Please note this option only available if you have purchased the Screen Share add-on.

*Screen sharing session do not contain audio.*

1. Click on the screen share button to the right of your presence status

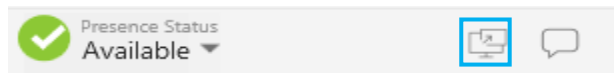

2. From the drop down menu select the Monitor that you would like to share

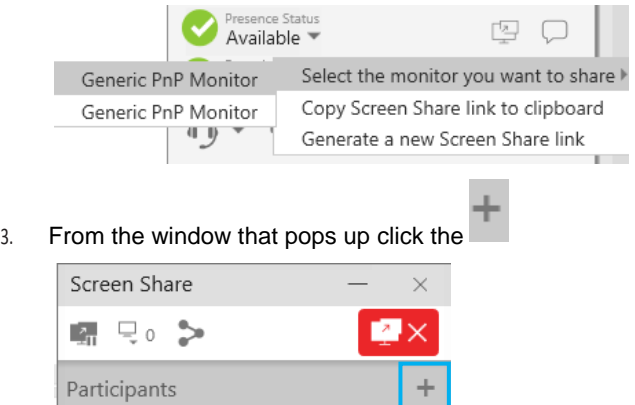

4. In the Add Participant field enter the name or number you'd like to Screen Share with

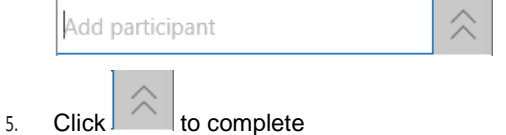